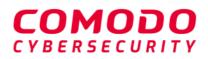

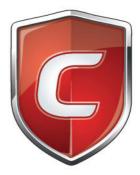

# Comodo Client Security for Mac

Software Version 2.4

# Quick Start Guide

Guide Version 2.4.112020

Comodo Security Solutions 1255 Broad Street Clifton, NJ 07013

COMODO

# Comodo Client Security for Mac - Quick Start Guide

This tutorial explains how to setup and use Comodo Client Security for Mac (CCS).

- Install CCS
- Start CCS
- The main interface
- Scan and clean your computer
- Run an instant antivirus scan on selected items
- More help

### Install CCS

You can deploy Comodo Client Security on to your endpoints, through the Dragon Enterprise interface.

- Sign up for Dragon Enterprise at https://enterprise.platform.comodo.com/signup, if you haven't done so.
   OR
- Login to your Dragon Enterprise account at https://enterprise.platform.comodo.com/login.

The following tutorial covers user and device enrollment before moving onto CCS installation:

- Enroll users
- Enroll devices

### **Enroll Users**

- Open Dragon Enterprise
- Click 'Assets' > 'User Management' > 'User List'
- Click the 'Create User' button

COMODO Creating Trust Online

| 2        | Dashboards $^{\vee}$                 | S            | ecurity ~     | Assets       | ~                 | Software Inv     | ventory W  |
|----------|--------------------------------------|--------------|---------------|--------------|-------------------|------------------|------------|
| llear    | Managament                           |              | 0             | Ø            | [ <sup>8</sup> ]  |                  |            |
| USCI     | Management                           | Us           | er List       | User Groups  | Role Manag        | ement            |            |
| _        |                                      | eterta.      |               |              | 0                 | 0                |            |
| Enroll D |                                      | age Profiles | Send Passw    | <b>6</b>     | 2g<br>Delete User | R<br>Import User | Run Proced |
| Enroll D | evice create user Man                | age Promes   | Recovery En   |              | Delete Use        | import user      | Run Proced |
|          | NAME                                 | EMAIL        |               | PHONE NUMBER |                   | OF DEVICES       |            |
|          | Alice                                | aticeroad    | ster@gmail.cc | n 9876543210 | 1                 |                  |            |
|          | nyanya 1999 <mark>yalakanya</mark> n |              |               |              |                   |                  |            |
|          | ↓                                    |              |               |              |                   |                  |            |
| Cre      | ate New Us                           | ər           |               |              |                   |                  | $\sim$     |
|          |                                      |              |               |              |                   |                  | ^          |
|          |                                      |              |               |              |                   |                  |            |
|          | Name *                               |              |               |              |                   |                  |            |
|          | er Name                              |              |               |              |                   |                  |            |
| User N   | Name                                 |              |               |              |                   |                  |            |
| Email    | *                                    |              |               |              |                   |                  |            |
| En       | nail                                 |              |               |              |                   |                  |            |
| Email    |                                      |              |               |              |                   |                  |            |
| Phon     | e Number                             |              |               |              |                   |                  |            |
| Ph       | one Number                           |              |               |              |                   |                  |            |
| Phone    | e Number                             |              |               |              |                   |                  |            |
| Custo    | omer *                               |              |               |              |                   |                  |            |
| De       | fault Customer                       |              |               |              |                   |                  |            |
|          | induit oustonnei                     |              |               |              |                   |                  |            |
| Assig    | jn Role                              |              |               |              |                   |                  |            |
| U        | sers                                 |              |               |              |                   |                  | ~          |
|          |                                      |              |               |              |                   |                  |            |
|          |                                      |              |               |              |                   |                  |            |
|          |                                      |              |               |              |                   | 0.1              |            |
|          |                                      |              |               |              |                   | Submit           |            |
|          |                                      |              |               |              |                   |                  |            |

- Type a login username (mandatory), email address (mandatory) and phone number for the user
- Customer The company to which the user belongs. Leave the customer as 'Default Customer'
- Role

A 'role' determines user permissions within the Dragon Enterprise console itself. Dragon Enterprise ships with four default roles:

 Administrators - Can login to Dragon and access all management interfaces. This role can be edited as required.

- **Technician** Can login to Dragon and access all management interfaces. The technician role has fewer privileges than the administrator role. This role can be edited as required.
- Login permission Can login to Dragon. Users with role cannot access any management interface by default. You can edit the role to assign access to required management interfaces.
- **Users** In most cases, a user is simply an owner of a managed device. They should not require access to the Dragon Enterprise console. Under default settings, users cannot login to Dragon Enterprise.
- Users assigned with roles that provide login to the Dragon console will receive an account activation mail for activating their account. See Configure Role Based Access Control for Users for more details.
- Click 'Submit' to add the user to Dragon Enterprise.

A confirmation is shown:

| Create New User                                                                                       | × |
|----------------------------------------------------------------------------------------------------|---|
| You have created «Oxford» user.                                                                       |   |
| Email: mmoxford@yahoo.com                                                                             |   |
| Phone number: 9876543210                                                                              |   |
| Company: Default Company                                                                              |   |
| Role: Users                                                                                           |   |
| Within a few minutes the user will get an email with instructions to proceed if his role supports it. |   |
| 0                                                                                                    | k |

- Repeat the process to add more users.
- New users are added to the 'Users' interface (click 'Assets' > 'User Management' > 'User List')

Tip: You can also import a list of users from a .csv file, and bulk enroll users/endpoints from Active Directory (AD). See https://help.comodo.com/topic-463-1-1029-15555-Create-New-User-Accounts.html if you want to learn more about these options.

#### **Enroll Devices**

The next step is to add user devices so you can manage them with Dragon Enterprise.

- Click 'Assets' > "User Management' > 'User List'
- Select the users whose devices you want to add then click 'Enroll Device'.

This starts step 1 of the device enrollment wizard:

#### Step 1 - Device Options

- **Current device** Enrolls the device you are currently using. You may disregard this option at this stage as we are adding multiple devices with the 'Other device' option.
- Other device Add devices owned by the users you selected previously. Those users should already be listed in the 'Specify User' box:

#### COMODO Creating Trust Online\*

| <section-header><list-item><list-item><list-item><list-item><list-item><list-item><list-item><list-item><list-item><list-item><list-item><list-item><list-item><list-item><list-item></list-item></list-item></list-item></list-item></list-item></list-item></list-item></list-item></list-item></list-item></list-item></list-item></list-item></list-item></list-item></section-header> | Enrollment Wizard                                                        | Supported Device Platforms Close                                                                                                    |
|----------------------------------------------------------------------------------------------------|--------------------------------------------------------------------------|----------------------------------------------------------------------------------------------------|
| Next                                                                                                    | <ul> <li>2 Enrollment Options</li> <li>3 Installation Summary</li> </ul> | You can select your current device is select other device         Current device honozip@quick-mail.online         Specify User         You can change your current user on another ir create a new         honozip@quick-mail.online × |

- You can add additional, existing users by simply typing their email address in the box. Dragon Enterprise will auto-suggest users that have already been created.
- **Create New User** Click if you want to add a new user to Dragon Enterprise. You cannot add devices unless you have first added the users that own them.
- Click 'Next' to proceed to step 2.

#### Step 2 - Enrollment Options

#### **Enrollment Type**

Applies to Windows, Mac and Linux devices.

- Enroll and Protect Installs both the communication client and the security client.
- Just Enroll Installs only the communication client

Background. There are two types of client:

- **Communication Client** Connects the device to Dragon Enterprise for central management. It is mandatory to install this client.
- Security Client This is the security software , CCS.

COMODO Creating Trust Online\*

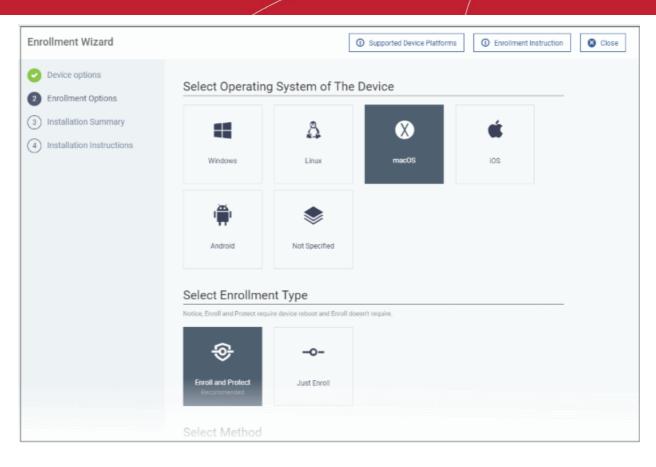

**TLDR** - 'Not specified' only installs the communication client so the device can connect to Dragon Enterprise. It does not install the security client. Click one of the operating system tiles if you also want to install the security client.

#### **Option 1 - Enroll + Protect - Single Operating System**

- · Choose this if you want to deploy both communication and security clients
  - Click the Mac OS box. Please make sure all your target devices use this operating system.
  - The wizard will send enrollment mails which only contain download links for the Mac clients.
  - You can customize enrollment options as required. You can configure items such as enrollment type, MDM profile and device name.
  - Note Please uninstall any other antivirus products from target endpoints before proceeding. Failure to
    do so could cause conflicts that mean CCS does not function correctly.

#### **Option 2 - Enroll Only - Multiple Operating Systems**

- Choose this if you only want to deploy the communication client. If required, you can install the security client later after enrolling the endpoint.
  - Click 'Assets' > 'Devices' > 'Device List'
  - Select the target Mac devices
  - Click the 'Install or Update Package' button > Choose 'Install Comodo Client Security'.

Click 'Next' to skip to step 3 if you are happy with your choices thus far

#### OR

See the table below for more information about the options on this page:

| Setting       | Description                                                                                                    |  |  |  |
|---------------|----------------------------------------------------------------------------------------------------|--|--|--|
| Select Method | • With MDM profile (recommended) - Installs both the communication client and the Dragon Enterprise configuration profile. You can use the full suite of Dragon Enterprise tools on your devices |  |  |  |

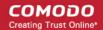

|                     | <ul> <li>Without MDM profile - Installs only the communication client for<br/>connection to Dragon. 'Profile-less' enrollment lets you use Dragon<br/>Enterprise to manage security while using another platform for<br/>general Mac management.</li> </ul> |  |  |
|---------------------|----------------------------------------------------------------------------------------------------|--|--|
| Device Name Options | <ul> <li>Do Not Change - The device's existing name is used to identify the<br/>device in Dragon Enterprise.</li> </ul>                                                                                                    |  |  |
|                     | Change - Enter a new device name. Note - You can restore the original name from the device list screen if required.                                                                                                    |  |  |

• Click 'Next' to proceed to step 3.

#### **Step 3 - Installation Summary**

Review your choices so far.

| Enrollment Wizard                                                                                                    |                                                                                                    | Supported Device Platforms | Enrollment Instruction     Close |
|----------------------------------------------------------------------------------------------------|----------------------------------------------------------------------------------------------------|----------------------------|----------------------------------|
| <ul> <li>Device options</li> <li>Enrollment Options</li> <li>Installation Summary</li> <li>Installation Instructions</li> </ul> | Device Information          Image: Second system system macOS         Method with MDM profile (recommended)         Device Name Do Not Change |                            | Change Configuration             |
|                                                                                                    | Back Ne                                                                                                    | ext                        |                                  |

- Click 'Back' or 'Change Configuration' (top-right) to revise your choices.
- Click 'Next' to proceed to step 4

#### **Step 4 - Installation Instructions**

The final step is to send out the enrollment emails to the device owners:

#### COMODO Creating Trust Online\*

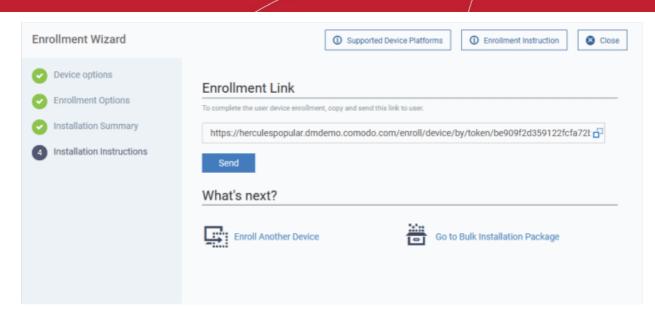

• Send - Click this to send enrollment mails to users with the settings you choose in steps 1 - 3.

| Email Sent |                                                              |
|------------|--------------------------------------------------------------|
|            | Instruction email has been sent to selected user successful! |
|            | Ok                                                           |

- Enroll Another Device Takes you back to step 1
- Go to Bulk Installation Package Takes you to bulk installation package screen to configure and enroll users in bulk. See 'Bulk Enrollment of Devices'
- Click 'Finish' to close the window.

An example mail is shown below:

COMODO Creating Trust Online\*

Endpoint Manager

### Welcome to Endpoint Manager!

You are receiving this mail because your administrator wishes to enroll your smartphone, tablet, macOS, Linux or Windows device into the Endpoint Manager system. Doing so will make it easier and more secure to connect your personal devices to company networks. This mail explains how you can complete the enrollment process in a few short steps.

Note:

 Make sure that you selected the operating system of the device that you want to enroll.
 This product allows the system administrator to collect device and application data, add/remove accounts and restrictions, list, install and manage apps, and remotely erase data on your device.

#### **Device Enrollment:**

Click this link to enroll your device

Sincerely, Endpoint Manager team.

The user experience is as follows:

- User opens the email on the Mac endpoint you want to enroll.
- · Click the enrollment link in the email to open the device enrollment page
- Click the 'Download macOS Installer' button:

COMODO Creating Trust Online\*

| I                                                                                                    |                                                               |  |  |  |  |
|----------------------------------------------------------------------------------------------------|---------------------------------------------------------------|--|--|--|--|
| Welcome to Enrollment Wizard<br>In order to complete the connection of your device, follow the<br>instruction below |                                                               |  |  |  |  |
| Installer                                                                                                    |                                                               |  |  |  |  |
| Download macOS Installer<br>Installation Instruction                                                                |                                                               |  |  |  |  |
|                                                                                                    |                                                               |  |  |  |  |
| Step 1                                                                                                    | Step 2                                                        |  |  |  |  |
| Run installer of<br>Communication<br>Client after<br>download complete                                              | Your device will be<br>enrolled and appears<br>in Device List |  |  |  |  |

- The Dragon Enterprise client setup file gets downloaded.
- Run the setup file to install the client on the endpoint.
- The device is automatically added to Dragon Enterprise once installation is complete. The Dragon Enterprise communication client icon 💿 appears at the top-right of the endpoint screen.
- Protection is effective immediately after the computer restarts.

A Dragon Enterprise security profile is applied to the device.

- If the user is already associated with a configuration profile in Dragon Enterprise, then those profiles will be applied to the device. See 'Assign Configuration Profile(s) to User Devices' and 'Assign Configuration Profiles to a User Group' for more details.
- If no profiles are defined for the user then the default Windows profile(s) will be applied to the device. See Manage Default Profiles for more details.

The device can now be remotely managed from the Dragon Enterprise console.

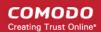

### Start CCS

- After installation, CCS will automatically start up when the endpoint boots.
- The real-time virus monitor is enabled by default, so endpoints are protected immediately after the restart.
- Important We recommend admins configure CCS via a Dragon Enterprise profile rather than locally.
  - Log into 'Dragon Enterprise' > Click 'Assets' > 'Configuration Templates' > 'Profiles' > open a Mac OS profile > Click the 'Antivirus' tab.
- However, you can also configure the application at a local machine should you wish. The rest of this guide
  addresses how to use the application locally.

You can access the management interface in the following ways:

- Launch Pad
- Task bar icon
- Dock icon

### Launchpad

• Open the launchpad on your Mac device

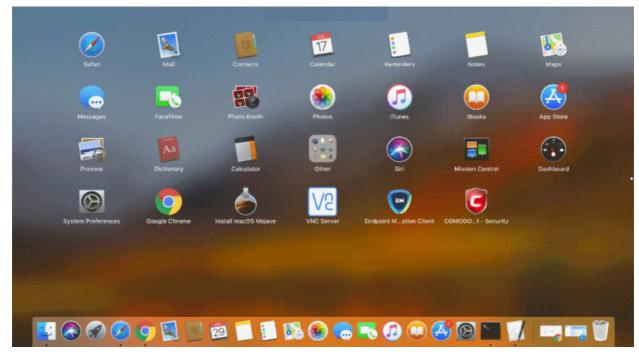

Click the Comodo Client Security icon to open the application

### Taskbar icon

The taskbar (top-right) lets you open the application, enable/disable real-time scanning, switch to silent mode, and manage your CCS configurations.

COMODO Creating Trust Online\*

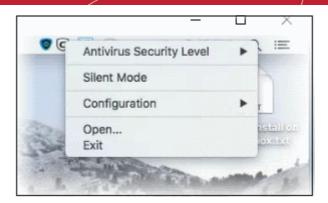

- Antivirus Security Level Enable or disable the real-time virus monitor:
  - On Access Any file opened is scanned before it is allowed to run.
  - Disabled Switches the real-time scanner off.
- **Silent Mode** Temporarily disable alerts so they don't interrupt you when running a full screen presentation or playing a game. Protection remains enabled.
- **Configuration** Create, import and export CIS security configurations. This is useful if you want to implement specific settings on multiple endpoints.
- Open... Open the CCS main interface.
- Click 'Open' to launch the application.

#### **Dock Icon**

• Use the quick launch icon on the MAC OS dock to open the interface at any time:

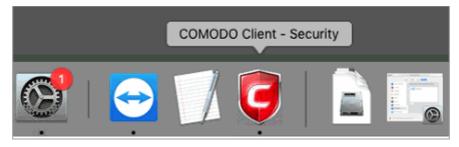

**Tip:** You can scan a file or folder by simply dragging it onto the CCS dock icon. If the icon is not present, you can add it as follows:

- Click the 'Finder' icon on the Dock
- Click 'Applications' on the left menu
- Click, hold and drag 'Comodo Client Security' icon onto the dock.

The summary screen opens:

COMODO Creating Trust Online\*

| 0 • •                                                  |                                                                            |                                                             |                |
|--------------------------------------------------------|----------------------------------------------------------------------------|-------------------------------------------------------------|----------------|
| COMODO<br>Client - Security                            | 🔋 Summary                                                                  | 🐯 Antivirus                                                 | 🤯 More         |
| You haven't performed a<br>full scan yet!<br>Do it now | Summary<br>Antivirus<br>The virus database ha<br>Image of threat(s) detect | On Access<br>is been updated on May 6, 2020 at<br>ed so far | <u>2:13 PM</u> |
|                                                        | Drag                                                                       | 'n'Drop files here to scan by virus sca                     | anner          |

• Click 'Do it now' to run your first full computer scan.

Before running the scan, CCS will first check for AV database updates. If updates are available they will be downloaded and installed.

| ••                                                                                                    | 🛑 🌑 🔹 Virus Database Update (69%) |  |  |  |  |  |
|----------------------------------------------------------------------------------------------------|-----------------------------------|--|--|--|--|--|
| Please wait while the virus database is being updated.<br>This might take a few minutes<br>Applying the updates |                                   |  |  |  |  |  |
| What do these settings do? Hide                                                                                 |                                   |  |  |  |  |  |

The scan will commence after the update:

| • • •                                                                |  | Scanning: Full Scan                                         |                                    |  |
|----------------------------------------------------------------------|--|-------------------------------------------------------------|------------------------------------|--|
| Scanning:<br>Status:                                                 |  | Full Scan<br>/Applications/iBooks.aoreAccessibility.strings |                                    |  |
| <ul> <li>Objects Scanned: 15,40</li> <li>Threats Found: 0</li> </ul> |  | 2 Start Time:<br>Duration:                                  | May 5, 2020 at 9:59 AM<br>00:00:08 |  |
| Show on top       What do these settings do?       Pause             |  |                                                             |                                    |  |

Scan results are shown at the end of the scan.

| •••                                                                                                    | COMODO Client - Security - Scan Finished |                                       |              |                     |  |
|----------------------------------------------------------------------------------------------------|------------------------------------------|---------------------------------------|--------------|---------------------|--|
| •                                                                                                    | Scanning:<br>Status:                     | Scan Finished<br>/Users/comodo/Deskto | p/Susf68ecbl | b0d19e1f29dafdc.exe |  |
| Objects Scanned:         10         Start Time:         May 5, 2020 at 9:59 AM           Threats Found:         5         Duration:         0:00:00 |                                          |                                       |              |                     |  |
| Show on top                                                                                                    |                                          |                                       |              |                     |  |
| 🔞 What do the                                                                                                    | se settings                              | do?                                   |              | Results             |  |
|                                                                                                    |                                          |                                       |              |                     |  |

Once the scan is complete, the results window opens:

• The results window lists all threats discovered by the scan. You can remove selected threats or choose to ignore them:

|                                                                                                    |                              |                        |   | lisk |                       |
|----------------------------------------------------------------------------------------------------|------------------------------|------------------------|---|------|-----------------------|
| _ `                                                                                                    | Malware@(#27s8ewoxds1vr, #22 |                        | F | ligh |                       |
| $\checkmark$                                                                                                    | /Users/c1-mac/Downloads/.com | n.google.Chrome.haCDBP |   |      |                       |
| $\checkmark$                                                                                                    | /Users/c1-mac/Downloads/.com | n.google.Chrome.IXqZli |   |      |                       |
| $\checkmark$                                                                                                    | /Users/c1-mac/Downloads/.com | n.google.Chrome.t7dAyl |   |      |                       |
| $\checkmark$                                                                                                    | /Users/c1-mac/Downloads/.com | n.google.Chrome.zjduCK |   |      |                       |
| ,                                                                                                    | ApplicUnwnt@#2975xfk8s2pq1   |                        | L | .ow  | and the second second |
| <ul> <li>Image: A set of the set of the</li></ul> | /Users/c1-mac/Downloads/.com | n.google.Chrome.9v812L |   |      |                       |
|                                                                                                    |                              |                        |   |      |                       |
|                                                                                                    |                              |                        |   |      |                       |

See Scan and Clean Your Computer for more details.

### The Main Interface

The CCS interface is designed to be as clean and informative as possible while letting you carry out tasks with the minimum of fuss.

| Shows the<br>current security<br>status of your<br>computer | Shows a snapshot<br>of the Antivirus protection<br>state and contains shortcuts<br>for running scans | Contains options for<br>running scans, configuring<br>scanner settings and more | Contains options for<br>configuring preferences,<br>view logs, getting help<br>and more |
|-------------------------------------------------------------|----------------------------------------------------------------------------------------------------|---------------------------------------------------------------------------------|-----------------------------------------------------------------------------------------|
| COMODO<br>Client - Se urity                                 | <b>©</b> Summary                                                                                     | 🐯 Antivirus                                                                     | 🔯 More                                                                                  |
| All systems are active and running.                         | Summary Antivirus Antivirus The virus database The virus database The virus database                 | On Access<br>e has been updated on Aug 30, 20<br>ected so far                   | <u>18 at 2:21 PM</u><br>Scan Now                                                        |
|                                                             | Dr                                                                                                   | rag'n'Drop files here to scan by virus                                          | s scanner                                                                               |
|                                                             | Drag and dr                                                                                          | op files or folders to be insta                                                 | ntly scanned                                                                            |

### **System Status**

- The shield icon on the left shows the current protection level. There are four statuses: yellow, green, red and blue
  - **Yellow** There are actions you need to take. For example, because you need to run a full scan or because the real-time scanner is switched off.
  - Green All systems are active and running.
  - **Red** Serious security risks. For example, threats have been found on the computer, or the Dragon Enterprise agent is not running.
  - Blue Silent mode is active. Alerts are temporarily disabled.

The tabs along the top of the screen let you configure different aspects of CCS:

- The 'Summary' tab
- The 'Antivirus' tab

COMODO Creating Trust Online\*

• The 'More' tab

#### The 'Summary' tab

The summary tab contains two areas:

- Antivirus Summary
- Drop Files to Scan

#### Antivirus Summary

The antivirus summary box shows:

- i. Scanner status Shows whether the 'always-on' virus monitor is active or not. Possible options are:
  - On Access: Real-time protection is enabled. All files you open or download are scanned before they are allowed to open.
  - Disabled: Real-time protection is switched off.
- Click the status to configure real-time protection. See https://help.comodo.com/topic-463-1-1035-16035-Real-Time-Scan.html for more details.

#### ii. When the Virus Database was Last Updated

The day and time at which the virus database was most recently updated.

 Click the date/time to start the the database update. See https://help.comodo.com/topic-463-1-1035-16008-Update-Virus-Database.html for more details

#### iii. Number of Detected Threats

- Click the <number of threats> to open the 'Antivirus Events' panel. For more details, see https://help.comodo.com/topic-463-1-1035-16022-View-Antivirus-Events.html.
- iv. Scan Now

Click the 'Scan Now' link to start an on-demand scan.

#### Fast scans

Drag a file, folder or drive into the scan box on the 'Summary' screen.

#### The 'Antivirus' tab

The Antivirus tab contains links for various tasks:

- Run a scan Launch an on-demand scan on an item of your choice.
- Update Virus Database Manually check for the virus database and download updates
- Scheduled Scans Timetable virus scans according to your preference. You can configure scheduled scans to scan your entire computer or specific areas.
- **Quarantined Items** View threats which were moved to quarantine. Quarantined files are encrypted and cannot be run.
- Scan Profiles Create and manage custom profiles to scan specific folders, drives or areas.
- Scanner Settings Configure settings for real-time scans, manual scans and scheduled scans. You can also configure exclusions.

#### The 'More' Tab

The 'More' tab gives you access to the following:

- Preferences Configure general CCS settings (interface language, log storage, update options and so on)
- Manage My Configurations Manage, import and export CCS security settings as configuration profiles.
- Diagnostics Identifies any problems with the CCS installation.
- Check For Updates Launches the CCS program updater.

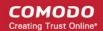

- Browse Support Forums Links to Comodo User Forums.
- Help The online help guide.
- About Version and copy-right information about the product.
- **View Logs** Launches the 'Log Viewer' module that displays the logs generated during real-time protection, after running an update, and for various other events.

### Scan and Clean Your Computer

Click 'Antivirus' > 'Run a Scan'

- The 'Run a Scan' area lets you launch an on-demand scan on an item of your choice.
- The item can be anything you choose your entire computer, a specific drive or partition or even a single file.
- You can also scan a wide range of removable storage devices, such as external hard-drives, USB sticks and more.

#### Run an on-demand virus scan

- Open Comodo Client Security
- Click the 'Antivirus' tab
- Click the 'Run a Scan' box

Next, choose the type of scan you want to run:

| Profile Name                           |  |  |  |
|----------------------------------------|--|--|--|
| Full Scan<br>Quick Scan<br>Media Files |  |  |  |
|                                        |  |  |  |

- CCS ships with two pre-defined scan profiles 'Full Scan' and 'Quick Scan'. These cannot be edited or removed:
  - Full Scan Scans every drive, folder and file on your system, including external connected devices.
  - Quick Scan Scans important operating system files, system memory, auto-run entries, registry keys and hidden services.
  - Create New Scan Create your own custom scan of specific files, folders or drives. See Create a custom scan profile if you need more details.

Click 'Scan' after making your selection (or just double-click the profile name).

### **Custom Scan**

You need to create a scan profile in order to run a custom scan. Once created, you can re-run the scan in future.

- Open Comodo Client Security
- Click the 'Antivirus' tab

- Click the 'Run a Scan'
- Click 'Create New Scan'
- Type a name for your new profile. For example, 'My External Drives'.
- · Click 'Add' to choose files, folders or drives you want to include in the profile
- · Repeat the process to add multiple items
- · Click 'Apply'. Your new profile will be listed in the 'Run a Scan' dialog
- · Select your new profile in the list and click 'Scan'
- Next, see:
  - Scan progress and results
  - Create a custom scan profile
  - Instantly scan items

Tip: If you just want to scan a file or folder, you can just drag it into the scan box in the 'Summary' area.

#### **Scan Progress and Results**

Before running the scan, Comodo Client Security will first check for AV database updates. If updates are available they will be downloaded and installed.

| ••           | Virus Database Update                                                                            | (69%)      |
|--------------|--------------------------------------------------------------------------------------------------|------------|
| 2<br>Applyin | Please wait while the virus database is being<br>This might take a few minutes<br>ng the updates | g updated. |
| 😮 <u>Wh</u>  | nat do these settings do?                                                                        | Hide       |

The scan, based on the profile you selected, will begin immediately.

The progress dialog shows the profile name, the location that is currently being scanned, the start time and duration of the scan, the total number of objects scanned so far and the number of threats found.

| • • •                       |                      | Scanning: Full Scan               |                                    |
|-----------------------------|----------------------|-----------------------------------|------------------------------------|
|                             | Scanning:<br>Status: | Full Scan<br>/Applications/iBooks | aoreAccessibility.strings          |
| Objects Scann Threats Found |                      | 02 Start Time:<br>Duration:       | May 5, 2020 at 9:59 AM<br>00:00:08 |
| Show on top What do these   | <u>settings do?</u>  | 0                                 | Pause 🗿 Stop Scan                  |

- Click 'Pause' to suspend the scan
- Click 'Resume' to recommence scanning
- Click 'Stop Scan' to abort the scan process altogether.

Once the scan is complete, the results window opens:

 The results window lists all threats discovered by the scan and provides controls which let you deal with the them:

| All? | Threat Name                         |                                    | R     | lisk |        |
|------|-------------------------------------|------------------------------------|-------|------|--------|
|      | ApplicUnwnt@#2975xfk8s2pq1          |                                    | L     | ow   |        |
| 2    | /Users/c1-mac/Downloads/.com.google | Chrome.9v812L                      |       |      |        |
|      | ▼Malware@(#27s8ewoxds1vr, #2256q1i2 | 2knmti)                            | н     | ligh |        |
| 2    | /Users/c1-mac/Downloads/.com.google |                                    |       |      |        |
| 2    | /Llears/of_mac/Downloads/com_macris | 0 1/ 7/                            |       |      |        |
|      | /Users/c1-mac/Downloads/.com.google |                                    |       |      |        |
| 2    | /Users/c1-mac/Downloads/.com.google | e.Chrome.t7dAyl                    |       |      |        |
| 2    |                                     | e.Chrome.t7dAyl                    |       |      |        |
|      | /Users/c1-mac/Downloads/.com.google | e.Chrome.t7dAyl                    |       |      |        |
| 2    | /Users/c1-mac/Downloads/.com.google | e.Chrome.t7dAyl                    |       |      |        |
| 2    | /Users/c1-mac/Downloads/.com.google | e.Chrome.t7dAyl                    |       |      |        |
| 2    | /Users/c1-mac/Downloads/.com.google | e.Chrome.t7dAyl<br>e.Chrome.zjduCK | Clean | •    | Ignore |

- Click the 'Threat Name' column header to sort results in alphabetical order
- Click the 'Risk' column header to sort results by risk level
- Select 'All' if you want to apply 'Clean' or 'Ignore' actions to every threat.

Save Results - Save the scan results as a text file.

Clean - There are three options to deal with an infected file:

- Clean The selected items will be completely deleted from your computer
- **Disinfect** If a disinfection routine exists, CCS will remove the infection and retain the original file. If no disinfection routine exists, CCS will move the file to quarantine.
- Quarantine Moves the selected files to quarantine. Files moved in this way are encrypted and not allowed to run. You can view the files at a later time, and choose to delete or restore the file to its original location. See https://help.comodo.com/topic-463-1-1035-16009-Quarantined-Items.html for more details.

Ignore - Two options:

- Once The file is removed from the threat results. The file isn't, however, added to the list of
  exclusions. The file will be detected as a threat again by the next scan.
- Add to Exclusions The file is moved to the exclusions list. CCS will skip this file in future scans and not consider it to be a threat.

#### **Create a Scan Profile**

'Scan Profiles' let you set up custom scans on specific areas on your system. Scan profiles can be run on-demand at any time.

- Open Comodo Client Security
- Click the 'Antivirus' tab
- Click 'Run a Scan'
- Click the 'Create New Scan' button

COMODO Creating Trust Online\*

#### OR

- Open Comodo Client Security
- Click the 'Antivirus' tab
- Click 'Scan Profiles'
- · Click the 'Add' button in the scan profiles dialog

The 'Add New Profile' dialog opens:

|                            | Add New Profile |
|----------------------------|-----------------|
|                            |                 |
| Name:                      |                 |
|                            |                 |
| List of items:             |                 |
| Path                       |                 |
|                            |                 |
|                            |                 |
|                            |                 |
|                            |                 |
|                            |                 |
|                            | Add Remove      |
|                            |                 |
| What do these settings do? | Cancel Apply    |

- Name Enter a label for the scan profile.
  - Click 'Add' to select the items you wish to include in the scan.

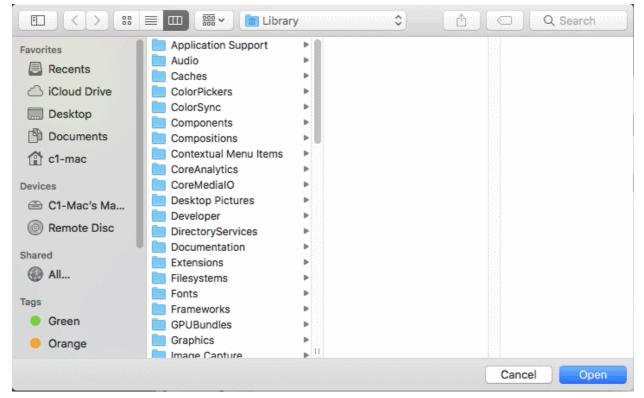

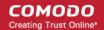

- · Navigate to the location of the target item, select it and click 'Open'
- Repeat the process to select multiple items
- Click 'Apply' to add items for the new scan profile.

| lame:                   |     |        |
|-------------------------|-----|--------|
| Weekly Custom Scan      |     |        |
| ist of items:           |     |        |
| Path                    |     |        |
| /Users/c1-mac/Downloads |     |        |
|                         |     |        |
|                         | Add | Remove |

- Click 'Apply'
- The profile will be added to the list of scan profiles:

| Profile Name       |  |  |  |
|--------------------|--|--|--|
| Full Scan          |  |  |  |
| Quick Scan         |  |  |  |
| Weekly Custom Scan |  |  |  |
|                    |  |  |  |
|                    |  |  |  |
|                    |  |  |  |
|                    |  |  |  |
|                    |  |  |  |
|                    |  |  |  |
|                    |  |  |  |
|                    |  |  |  |

Repeat the process to add more scan profiles.

### Run an Instant Scan on Selected Items

You can scan individual files or folders instantly to check whether they contain threats. There are three ways in which

COMODO Creating Trust Online\*

#### you can scan individual items:

- Drag and drop items on the Summary Screen
- Drag and drop items on the dock icon
- Right-click on an item

#### **Summary Screen**

- Drag items into the scan box on the summary screen.
- You can drag virtually any type of item files, folders, photos, applications or drives.

| • • •                                  |                 |                                                         |          |  |
|----------------------------------------|-----------------|---------------------------------------------------------|----------|--|
| COMODO<br>Client - Security            | 🤨 Summary       | 👼 Antivirus                                             | 🤯 More   |  |
| All systems are active<br>and running. | 35 threat(s) de | On Access thas been updated on Aug 30, 20 tected so far | Scan Now |  |

### **Dock icon**

- Drag items into the CCS shield icon in the dock (bottom right)
- You can drag virtually any type of item files, folders, photos, applications or drives.

COMODO Creating Trust Online\*

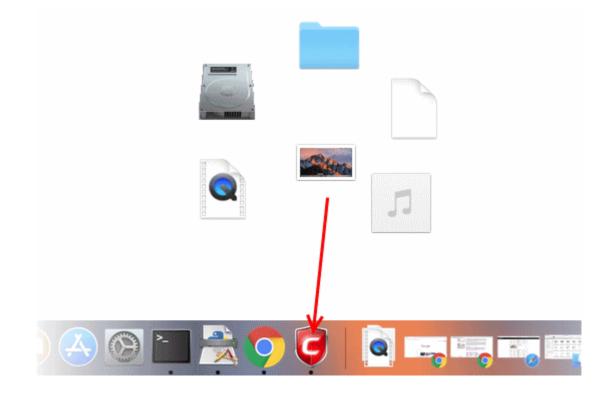

### **Context sensitive menu**

 Right click on a file, folder or drive and select 'Scan with COMODO client - Security' from the context sensitive menu:

| spi             | Open in New Tab                    |
|-----------------|------------------------------------|
| <sup>s</sup> Pi | Move to Trash                      |
|                 | Get Info                           |
|                 | Rename                             |
|                 | Compress "Suspicious"              |
|                 | Duplicate<br>Make Alias            |
|                 | Quick Look "Suspicious"            |
|                 | Share                              |
|                 | Copy "Suspicious"                  |
|                 | Clean Up Selection                 |
|                 | Show View Options                  |
|                 | Tags                               |
|                 |                                    |
|                 | Folder Actions Setup               |
|                 | Scan with COMODO Client - Security |

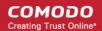

- The scanner will check whether your virus signature database is up-to-date then start the scan
- · The results will be shown on scan completion
- The results window lists all threats discovered by the scan. You can remove selected threats or choose to ignore them.
- See Scan and Clean Your Computer for more details.

### More Help

The 'More' tab contains links to get help and support for the CCS for Mac application.

#### **Support Forums**

- Open Comodo Client Security
- Click the 'More' tab
- Click 'Browse Support Forum'
- · You will be taken to the Dragon / Comodo One community pages.
- Registration is free and you'll benefit from the expert contributions of developers and fellow users alike.

#### **Online Knowledge Base**

An online knowledge base and support ticketing system is available at http://support.comodo.com. Registration is free.

#### **Online Help**

- Open Comodo Client Security
- Click the 'More' tab
- Click 'Help'

| COMODO HELP<br>Creating Trust Online*                                |                                             | Search help                                                                                             |                              | م         |
|----------------------------------------------------------------------|---------------------------------------------|----------------------------------------------------------------------------------------------------|------------------------------|-----------|
| Find the desired product hel                                         | Dragon Enterprise                           | ✓ Comodo Client Security For Mac ✓                                                                      | English                      | See Help  |
|                                                                      |                                             | Comodo Client Security<br>for Mac - User Guide                                                          | English                      | ۵ 🖏       |
|                                                                      |                                             |                                                                                                    |                              |           |
| Introduction To Comodo Client -<br>Security For MAC                  | Introduction                                | to Comodo Client                                                                                        | <ul> <li>Security</li> </ul> | y for MAC |
| -System Requirements<br>-Install Comodo Client - Security<br>For MAC |                                             | S) for MAC offers complete protection<br>. The software is easy to use and f<br>unknown files and more. |                              |           |
| -Start CCS                                                           | • To run a virus scan, dio                  | k the 'Scan Now' link on the summary                                                                    | y screen.                    |           |
| -Understand CCS Alerts                                               | <ul> <li>To scan individual item</li> </ul> | s:                                                                                                    |                              |           |
| The Summary Screen                                                   | <ul> <li>Drag them into t</li> </ul>        | the scan box in the 'Summary' area                                                                      |                              |           |
| Antivirus Tasks - Introduction                                       | OR                                          |                                                                                                    |                              |           |
| "Run A Scan                                                          | <ul> <li>Drag them onto</li> </ul>          | the Comodo dock icon                                                                                    |                              |           |
| "Update Virus Database                                               | Features at a glance                        |                                                                                                    |                              |           |
| Quarantined Items                                                    | <ul> <li>Detects, blocks and eli</li> </ul> | minates viruses from desktops and n                                                                     | etworks                      |           |
| Scanner Settings                                                     | <ul> <li>Constantly protects yo</li> </ul>  | u with real-time and on-access scanr                                                                    | ning                         |           |
| Scheduled Scans                                                      | <ul> <li>Scheduler allows you to</li> </ul> | o run scans at a time that suits you                                                                    |                              |           |

You can also download the .pdf version of the guide from here.

# **About Comodo Security Solutions**

Comodo Security Solutions is a global innovator of cybersecurity solutions, protecting critical information across the digital landscape. Comodo provides complete, end-to-end security solutions across the boundary, internal network and endpoint with innovative technologies solving the most advanced malware threats. With over 80 million installations of its threat prevention products, Comodo provides an extensive suite of endpoint, website and network security products for MSPs, enterprises and consumers.

Continual innovation and a commitment to reversing the growth of zero-day malware, ransomware, data-breaches and internet-crime distinguish Comodo Security Solutions as a vital player in today's enterprise and home security markets.

### About Comodo Cybersecurity

In a world where preventing all cyberattacks is impossible, Comodo Cybersecurity delivers an innovative cybersecurity platform that renders threats useless, across the LAN, web and cloud. The Comodo Cybersecurity platform enables customers to protect their systems and data against even military-grade threats, including zero-day attacks. Based in Clifton, New Jersey, Comodo Cybersecurity has a 20-year history of protecting the most sensitive data for both businesses and consumers globally. For more information, visit comodo.com or our **blog**. You can also follow us on **Twitter** (@ComodoDesktop) or **LinkedIn**.

1255 Broad Street Clifton, NJ 07013 United States Tel : +1.877.712.1309 Tel : +1.888.551.1531 https://www.comodo.com Email: EnterpriseSolutions@Comodo.com